This article assumes Outlook has already been installed. See the **How to Install Office** article first.

1. Search for and open **Outlook** from the Start Menu.

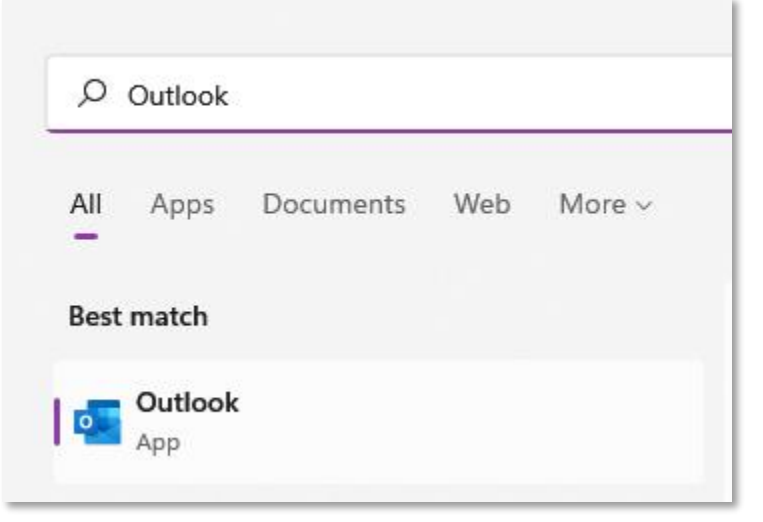

2. Enter your student email address and click **Connect**.

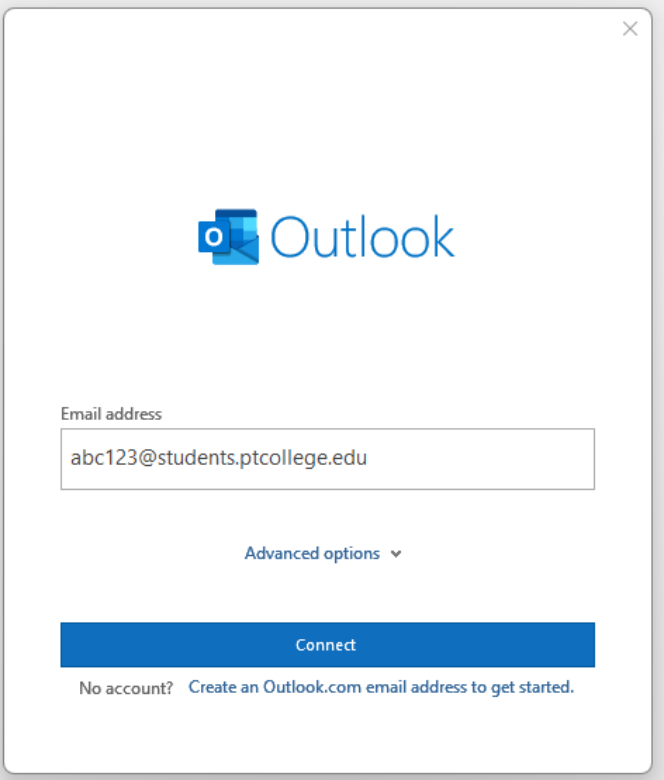

3. If prompted, enter your account password, and select **Sign in**.

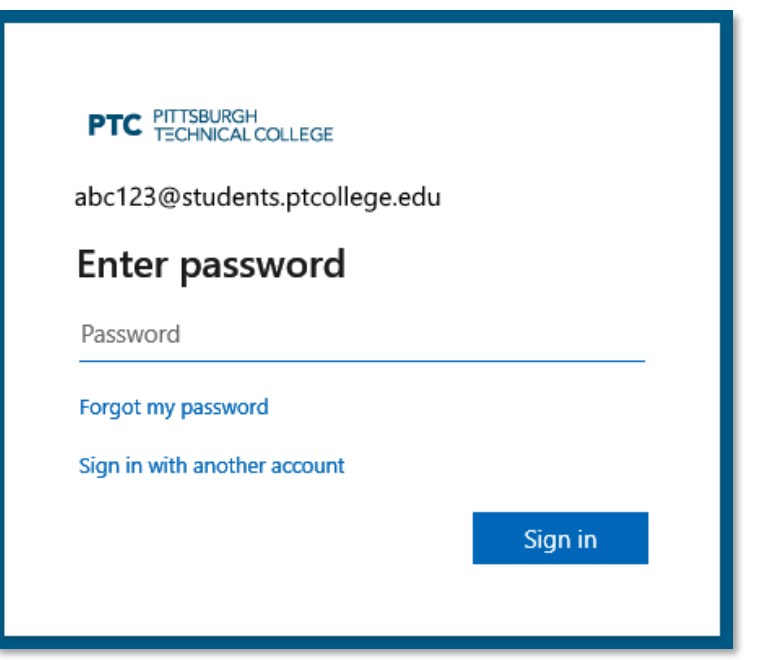

4. Select **Done** to finish. It may take several minutes for Outlook to download your email and other data.

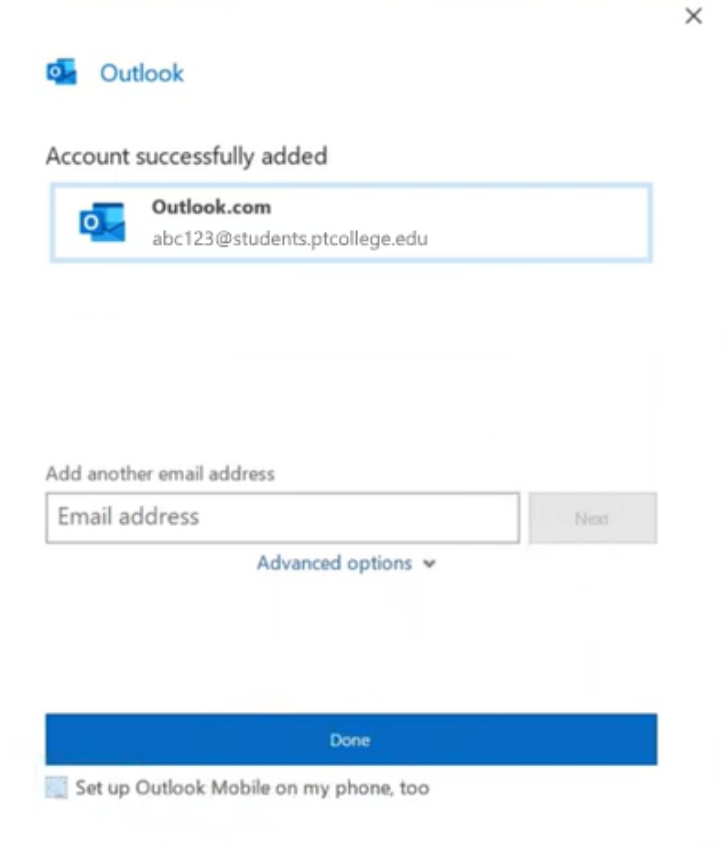